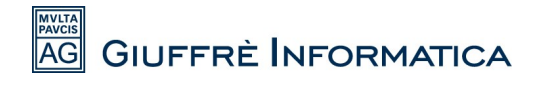

# **Guida per impostare l'IVA al 22% in Cliens**

Per aggiungere in *Cliens* la possibilità di fatturare con l'IVA al 22% è sufficiente svolgere pochi semplici passaggi:

1)Aprire Cliens e cliccare su "**Studio**" (in alto a sinistra) e dal menù a tendina selezionare "**Gestione Tabelle**".

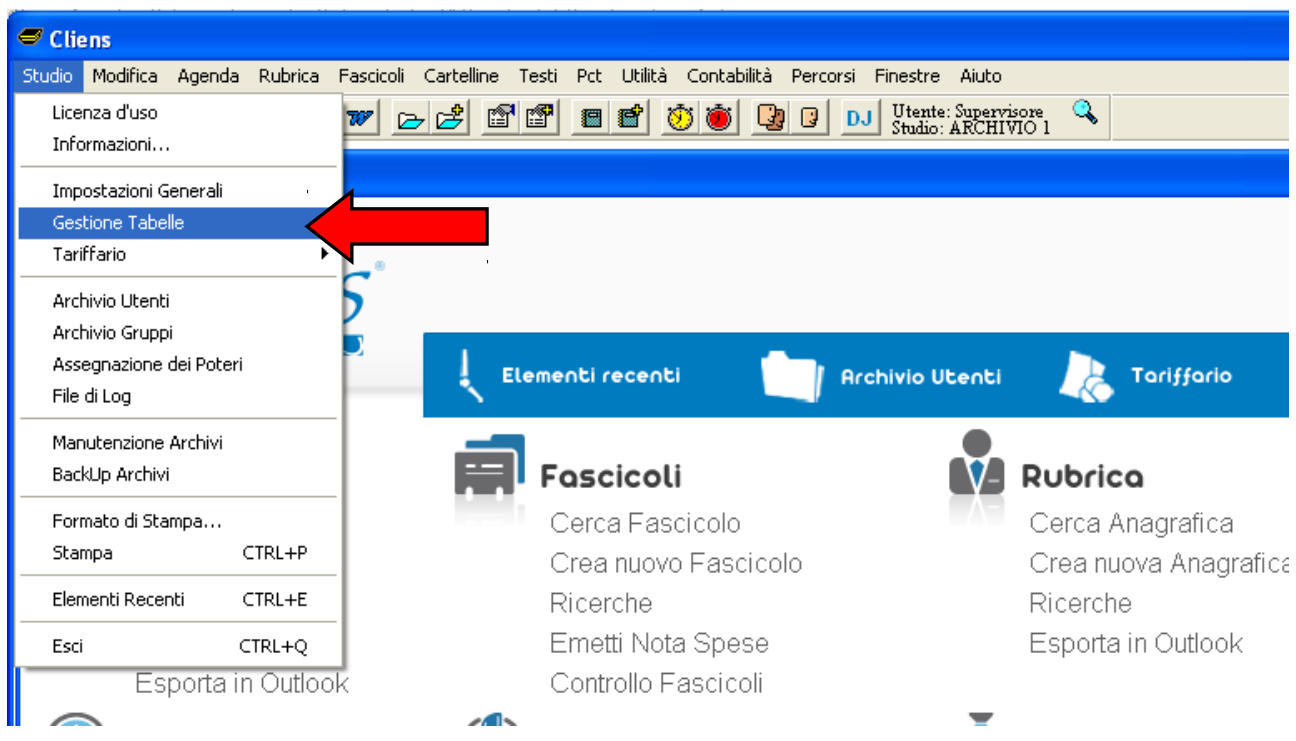

2)Nella schermata successiva scorrere in fondo al menù sulla sinistra fino alla voce in rosso"**Varie"**, quindi cliccare sulla voce "**Codici Iva**".

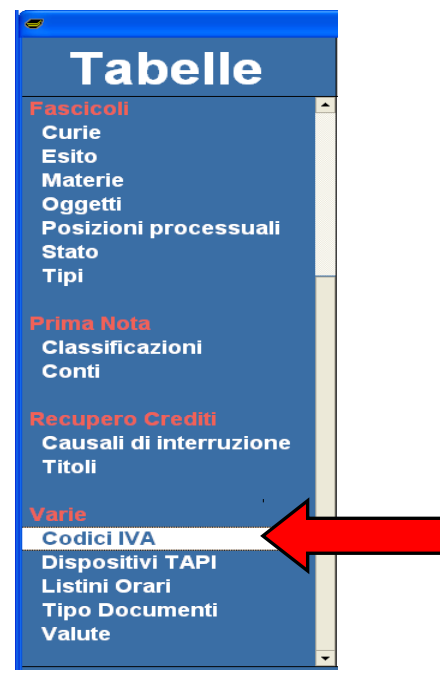

# **AG** GIUFFRÈ INFORMATICA

3)Nella schermata principale che si apre in seguito al clic sulla voce "**Codici IVA**" cliccare su "**Aggiungi**".

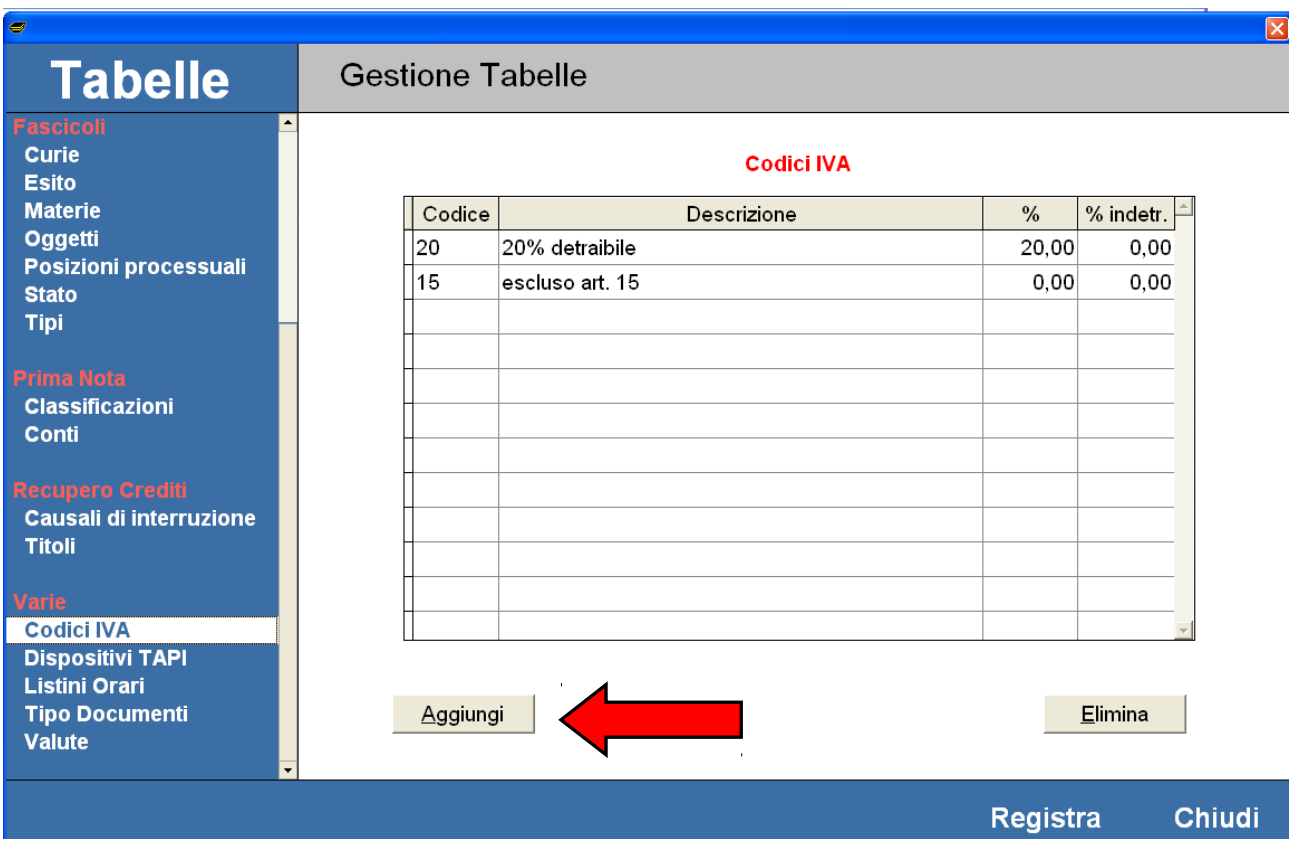

4)Nello spazio che è diventato di colore blu relativo alla voce "**Codice**" inserire "**22**" e premere "**Invio**".

**ATTENZIONE:** se il codice "**22**" è già stato utilizzato inserire un numero a vostro piacere, l'importante è che sia un numero non presente nella colonna relativa alla riga "**Codice**". Il numero che viene messo nella colonna "**Codice**" è ininfluente ai fini del calcolo dell' IVA.

# **Codici IVA**

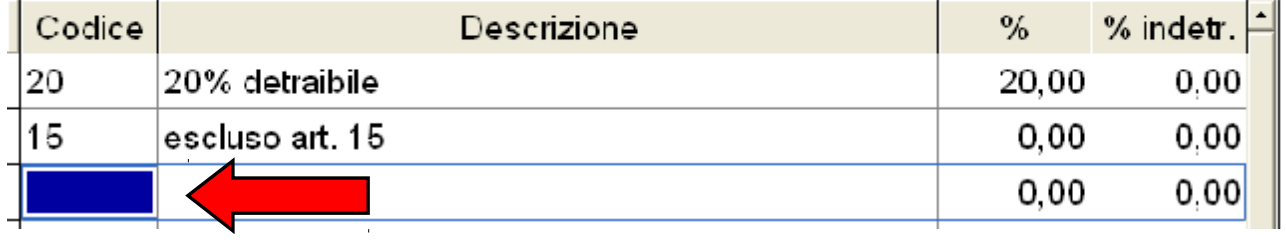

#### MVLTA<br>PAVCIS<br>AG **GIUFFRÈ INFORMATICA**

5)Nello spazio relativo alla voce "**Descrizione**" inserire "**22% detraibile**" e premere "**Invio**".

### **Codici IVA**

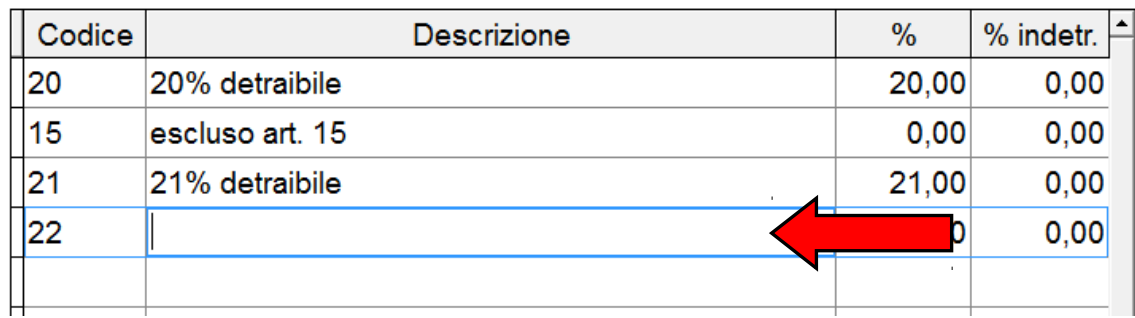

6)Nel riquadro relativo alla voce "**%**" inserire "**22,00**" e premere "**Invio**".

## Codici IVA

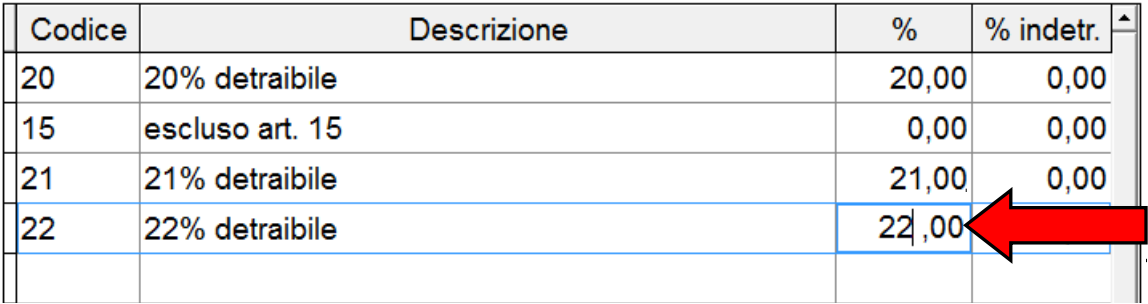

7)Infine cliccare sul bottone "**Registra**" in basso a destra e successivamente su "**Chiudi**".

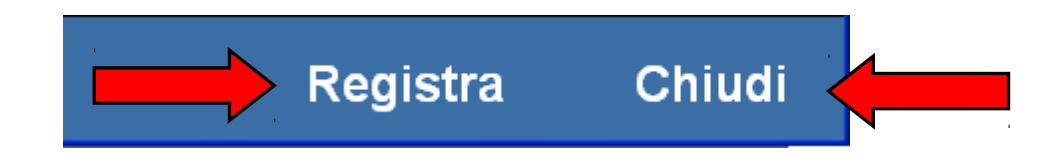

**ATTENZIONE: Per impostare l'IVA al 22% come impostazione di parcellazione predefinita procedere come segue.**

1)Dal menù principale di *Cliens* selezionare "**Studio**" e nel menù a tendina cliccare "**Impostazioni generali**".

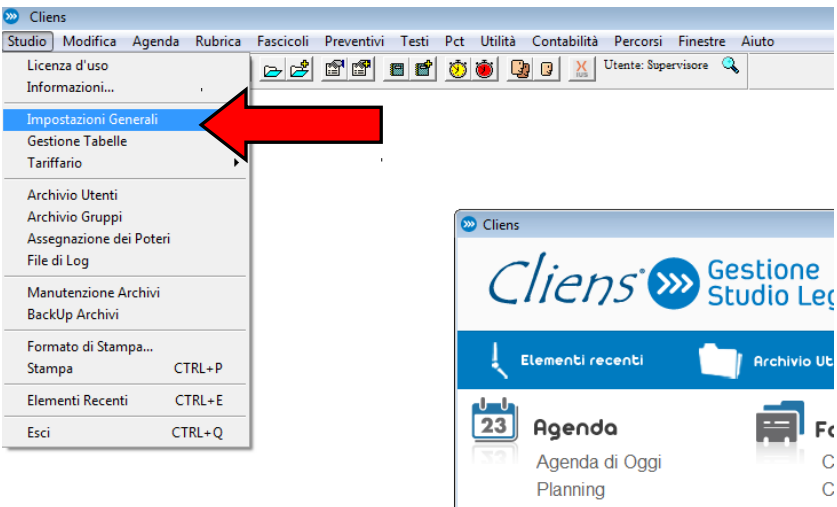

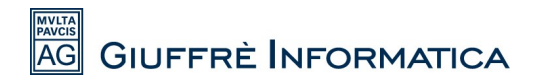

2)Nella schermata che si è aperta cliccare nella colonna di sinistra la voce "**Parcellazione**".

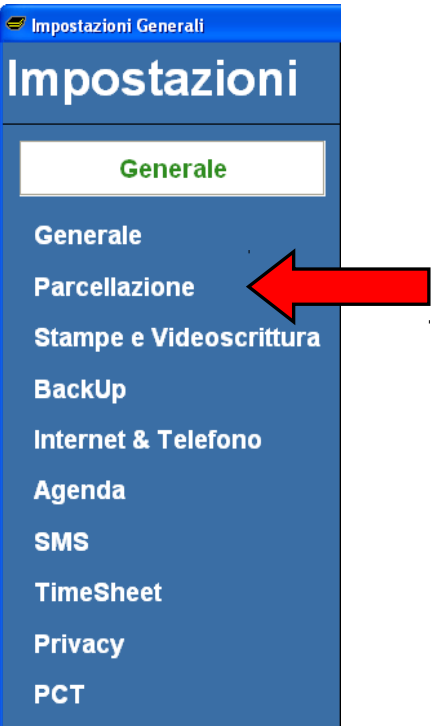

3)Nella schermata successiva impostare come "**Codice IVA Corrente**" il codice che avete appena creato in "**Gestione Tabelle**"

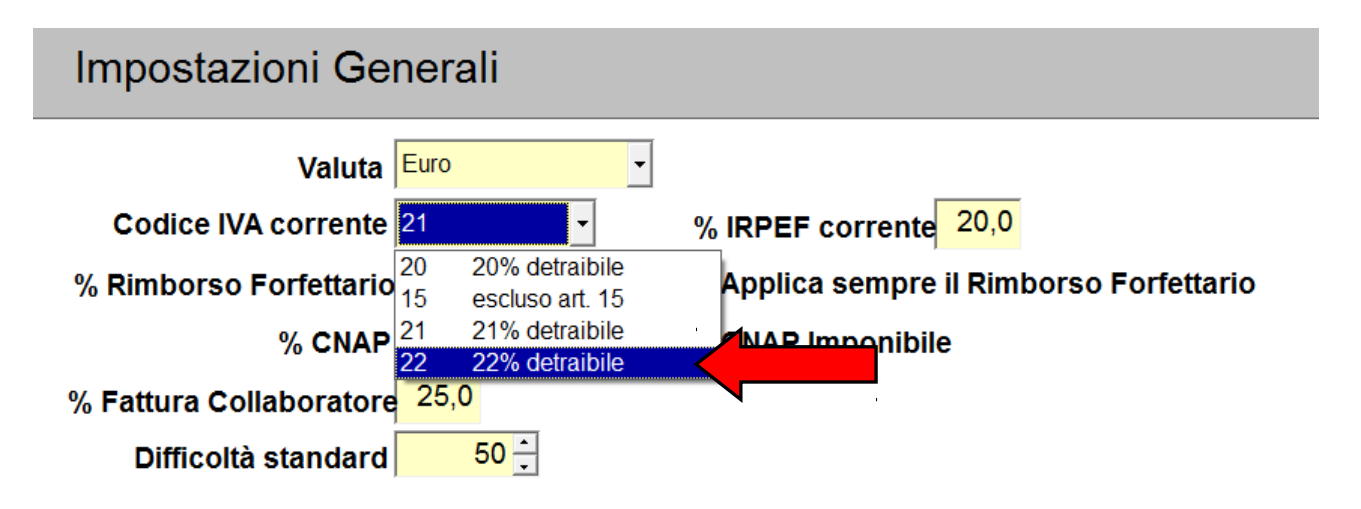

4)Cliccare sul bottone "**Registra**" in basso a destra e successivamente su "**Chiudi**".

Ora Cliens è in grado di fatturare con l'IVA al 22%.